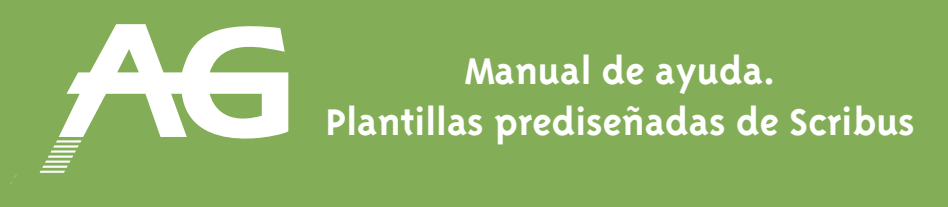

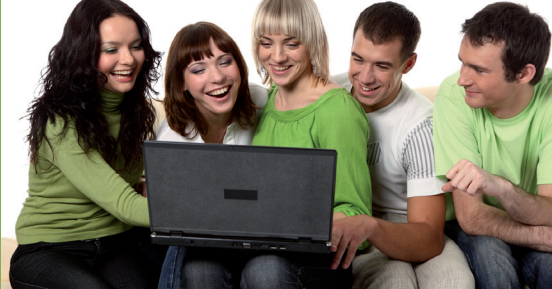

# **Cómo trabajar con texto**

## **PASO 1: Crear cuadro de texto**

En primer lugar, debemos crear un cuadro de texto. Para ello, vamos al menú **Insertar** y pulsamos **MARCO DE TEXTO** o seleccionamos su respectivo icono.

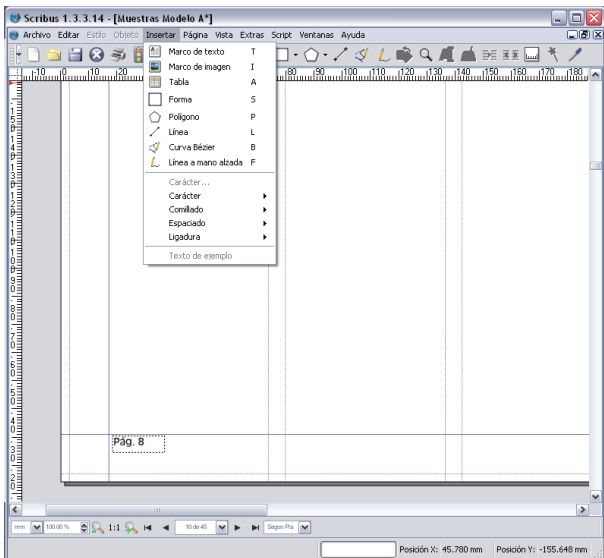

Entonces creamos un rectángulo en un espacio vacío del documento. Para ajustarlo a las medidas deseadas tenemos dos opciones:

- • Con el control de parámetros del panel propiedades que se puede encontrar en el menú Ventanas.
- • Con el ratón sobre los nodos rojos.

#### **PASO 2: Importar texto**

Una vez hemos creado el marco de texto, podremos insertar el texto de un documento procedente de un procesador de texto externo como el Word, el OpenOffice o el Bloc de notas.

Antes de insertar un texto, debemos tener seleccionado el cuadro que hemos creado previamente, ya que **TODO EL TEXTO SIEMPRE DEBE IR COLOCADO EN EL INTERIOR DE UN CUADRO DE TEXTO.**

Pues bien, abrimos el menú **ARCHIVO**. Entonces seleccionamos **IMPORTAR**. Se nos abre un submenú y tenemos que pulsar **OBTENER TEXTO**. Se nos abre un cuadro de diálogo que nos permite navegar por los directorios de nuestro ordenador para seleccionar el texto que queremos elegir.

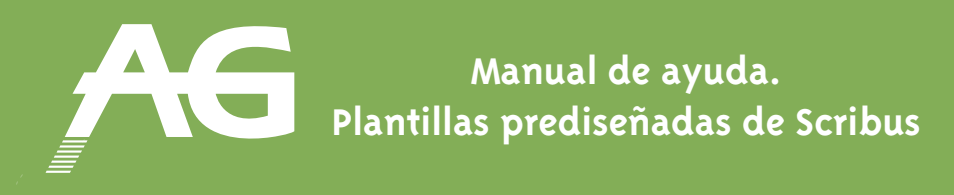

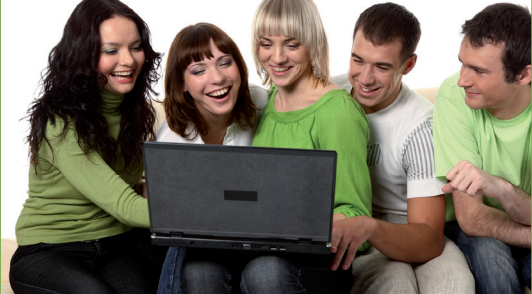

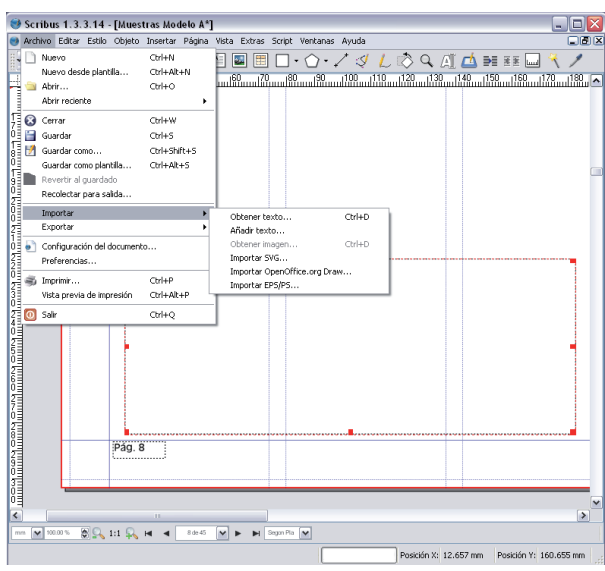

Debemos tener en cuenta que, **en este proceso, perderemos el formato y las imágenes del documento original.**  Hay que tener claro que la función de este programa es la de maquetación y no la de procesador de textos. Por lo tanto, si los artículos se preparan con antelación en documentos fuera de Scribus nos permitirá que varias personas trabajen simultáneamente para crear el contenido de la revista. Cada persona puede escribir su artículo en un programa diferente, ya que Scribus ignorará el formato propio de los procesadores y sólo extraerá el texto para poder dar una apariencia uniforme en toda la revista.

## **PASO 3: Dar formato al texto**

En primer lugar, **definiremos cuántas columnas queremos que tenga nuestro marco de texto.** Una revista suele tener dos o tres columnas para hacer más cómoda la lectura de los artículos y facilitar la inclusión de imágenes. A continuación, seleccionamos el marco de texto, vamos al panel **Propiedades** y seleccionamos la pestaña **Forma**. Aquí es donde podemos definir el **número de columnas.** 

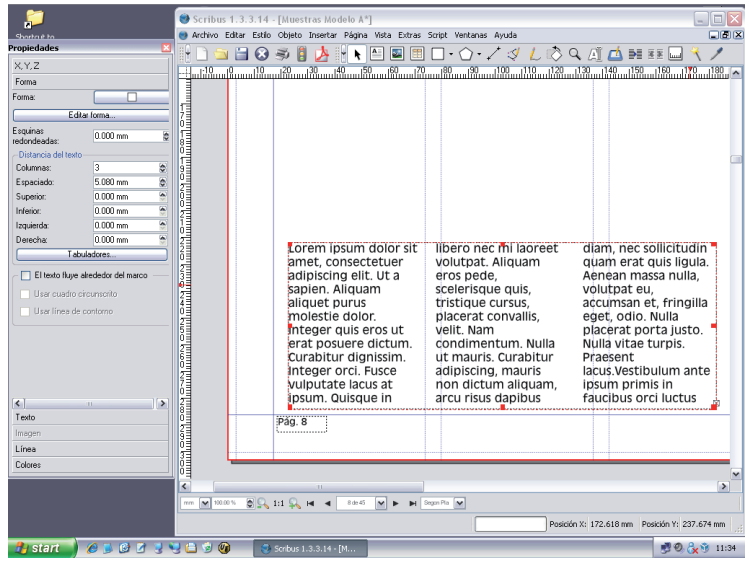

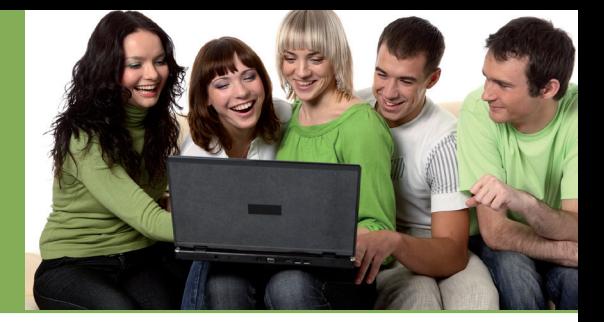

En segundo lugar, **editamos el texto para darle el formato deseado.** Podemos hacerlo desde el **Menú, Edición y Editar texto.** 

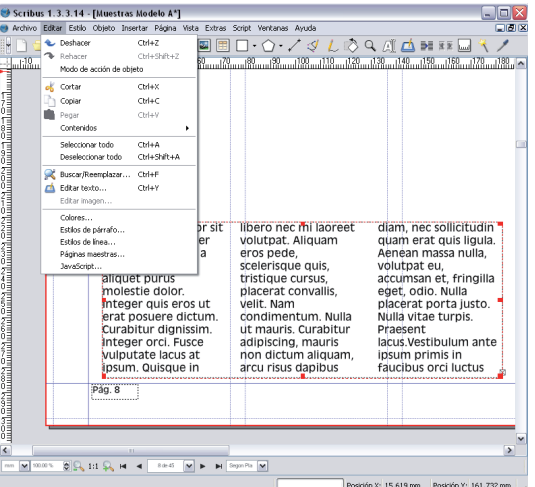

Ahora tenemos abierto el editor de notas que nos permite tratar el estilo del texto. **Las plantillas prediseñadas de AG Ediciones ya están pensadas para facilitar este proceso e incluyen varios estilos.** 

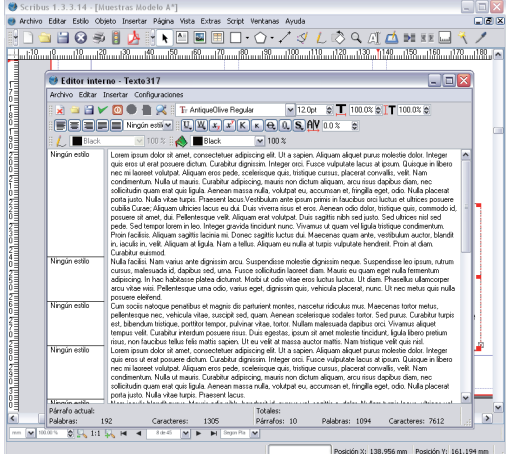

Lo primero que hay que hacer es seleccionar todo el texto para aplicarle el estilo que debería tener todo el cuerpo de la revista. **Éste será el formato de lectura.** Una vez lo hemos seleccionado, el estilo elegido nos aparece en el lado izquierdo. También podemos cambiar el estilo de un párrafo, frase o palabra según nuestros intereses estéticos. Aplicamos el estilo predefinido Título 2 en la primera línea del texto para conseguir un titular de artículo. Para destacar una palabra seleccionada, podemos utilizar diferentes recursos: cambiar diferentes tipos de letra o aplicarle las opciones que nos ofrece el programa.

## **PASO 4: Escribir texto directamente**

Este procedimiento es el idóneo para escribir titulares, texto a pie de foto u otras anotaciones que sean **de poca extensión.**